## How to Add Your Island Email in macOS - IMAP

For macOS Monterey 12 or earlier

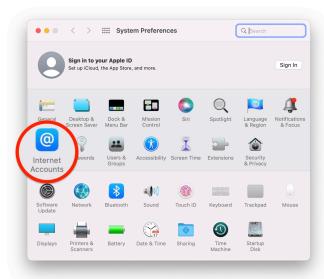

1. **Open** the *System Preferences* app then **click** on *Internet* Accounts.

- 2. Click on Add Other Account...
- 3. **Click** on *Mail* Account.

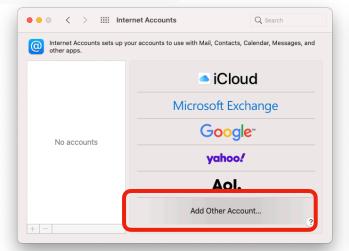

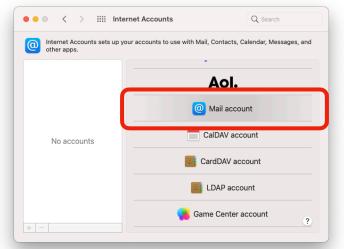

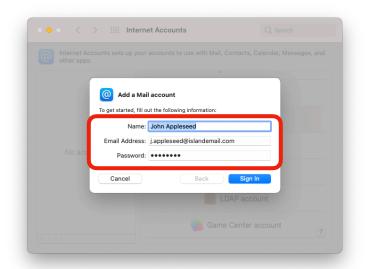

- 5. In Account Type, select IMAP.
- 6. Next to Incoming Mail Server, enter: imap.islandemail.com
- 7. Next to Outgoing Mail Server, enter: mail.islandemail.com

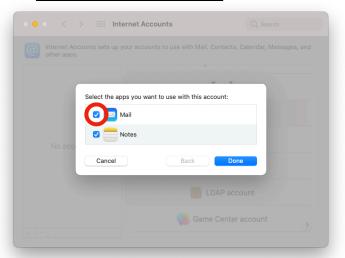

4. **Enter** your <u>name</u>, <u>email address</u>, & <u>password</u>, then **click** Sign In .

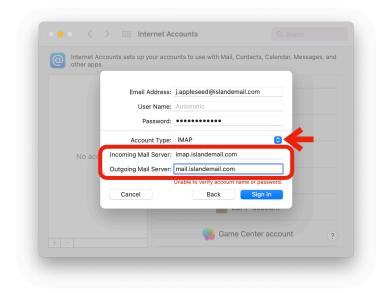

7. Click Sign In.

If the information entered is correct after being verified, be sure *Mail* is *checked*, then **click** Done.

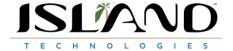